# 幼生資料維護-身心障礙幼兒屬性欄位

路徑:【園所資料維護與查詢】→【幼生資料維護】→單筆幼生個 人資料頁面,如下圖所示。

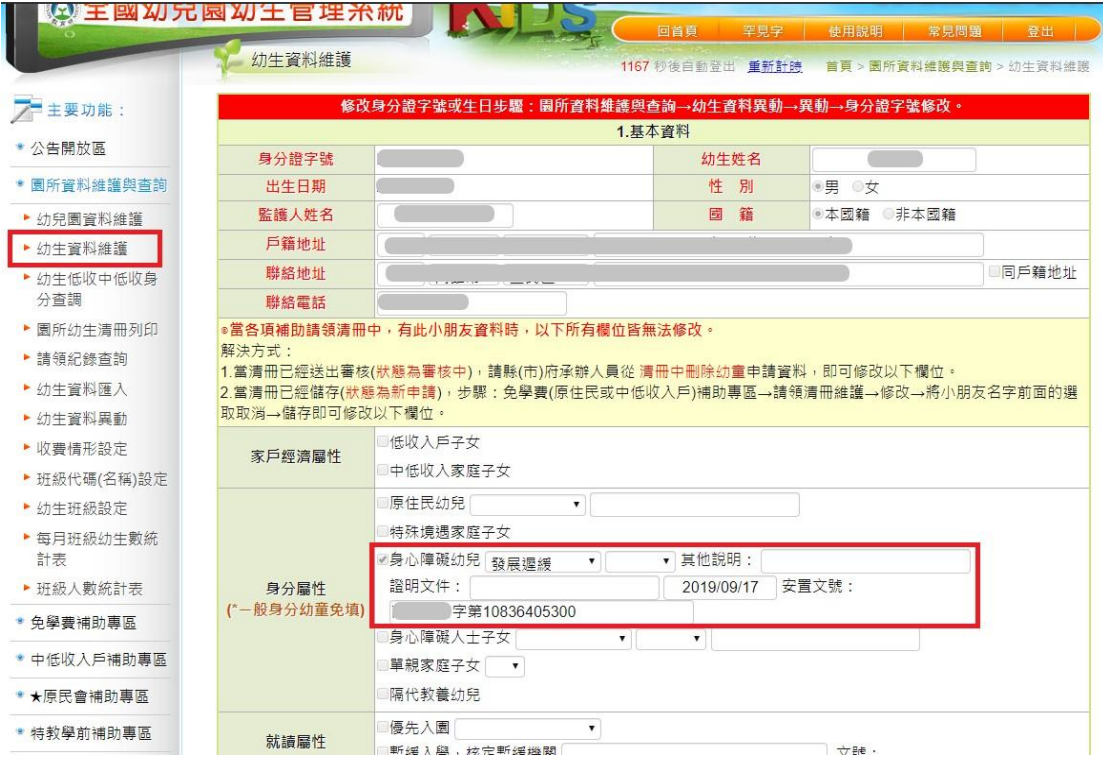

- ●【身分屬性—身心障礙幼兒相關屬性欄位】:此欄位由系統根據園 所使用者於教育部特殊教育通報網[\(http://www.set.edu.tw/\)](http://www.set.edu.tw/)完 成通報並經縣市鑑輔會鑑定核可通過之特教服務學生名單,自動 勾選並帶入相關資料之屬性欄位,凡幼生個人資料之身心障礙幼 兒相關屬性欄位,經系統勾選並帶入相關資料成功之幼生,即具 有特教學前補助申請之資格,並可至特教學前補助專區造冊。
- ※ 園所使用者請注意,若幼生已於教育部特殊教育通報網完成通報 並經縣市鑑輔會鑑定核可通過後,系統仍未於幼生個人資料頁面 中勾選並帶入相關資料屬性欄位,則需於教育部特殊教育通報網 登入後頁面,依以下路徑操作,確認幼生之身份證字號及出生日 期是否與本系統填報之幼生個人資料之身份證字號及出生日期是 否一致。
- ※ 社福機構單位使用者請注意,若幼生已於教育部特殊教育通報網

完成通報並經縣市鑑輔會鑑定核可通過後,系統仍未於幼生個人 資料頁面中勾選並帶入相關資料屬性欄位,則需於教育部特殊教 育通報網登入後頁面,依以下路徑操作,確認幼生之身份證字號、 出生日期及地址是否與本系統填報之幼生個人資料之身份證字號、 出生日期及地址是否一致。

★ 教育部特殊教育通報網—路徑:【特教學生】→【特教服務學生】 →按下幼生姓名,跳出幼生個人資料畫面,如下二圖所示。

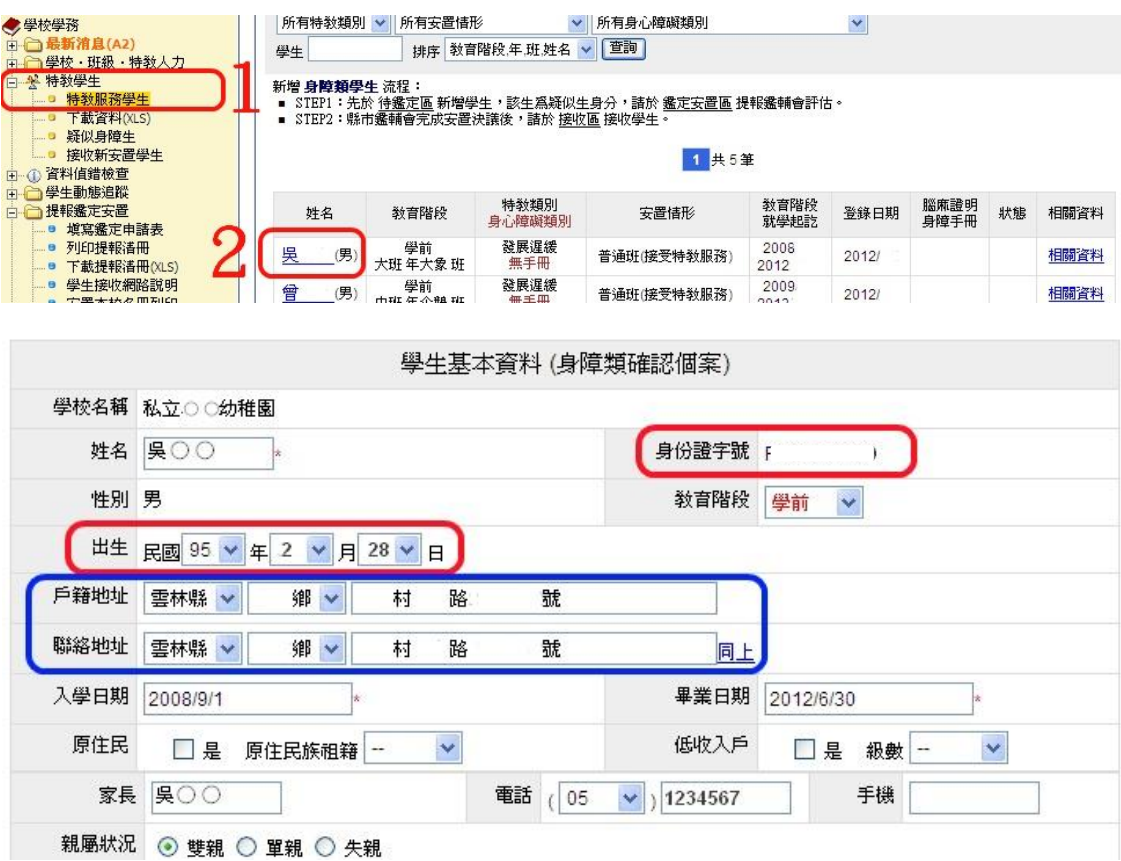

## 特教學前補助專區

### **(**一**)**請領清冊維護

1.請領清冊維護-新增(補助家長)

(1)選左邊選單【特教學前補助專區】→點選【請領清冊維護】,

出現圖 1 請領清冊維護主畫面

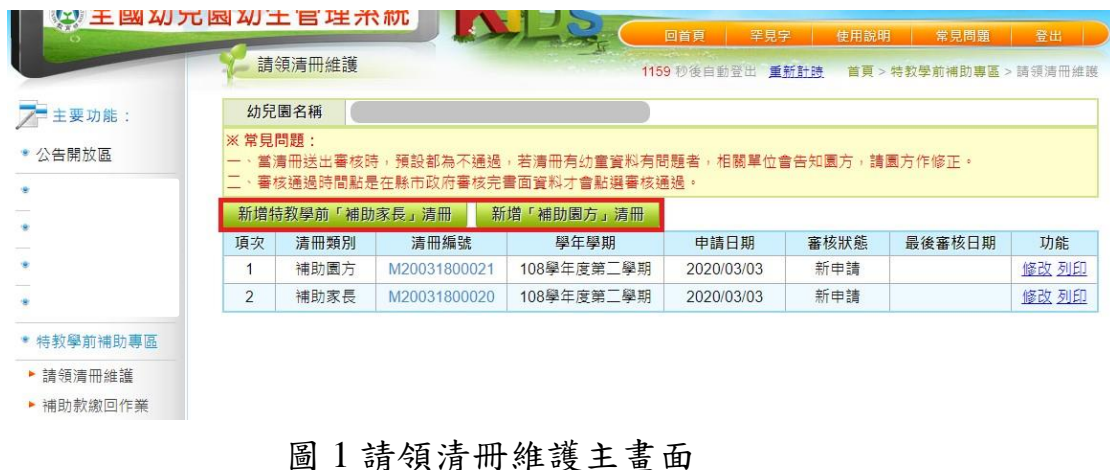

(2)按下【新增特教學前補助家長申請清冊】,出現圖 2 幼生請領

|                         |                         |                | 請領清冊維護 |              |              |           | 1184 秒後自動登出 重新計時 |                   | 首頁 > 特教學前補助專區 > 請領清冊維護                         |          |  |  |
|-------------------------|-------------------------|----------------|--------|--------------|--------------|-----------|------------------|-------------------|------------------------------------------------|----------|--|--|
| 主要功能:<br>$\overline{ }$ |                         | 幼兒園名稱          |        |              |              |           |                  |                   |                                                |          |  |  |
| • 公告開放區                 |                         | 申請學年度          |        | 108學年度第2學期   |              |           | 申請日期             | 2020/03/03        | 量                                              |          |  |  |
|                         |                         | 清冊編號           |        | M20031800020 |              | 補助類別:補助家長 | 清冊狀態             | 新申請               |                                                |          |  |  |
|                         |                         | 全選<br>全不選      |        |              |              |           |                  |                   |                                                |          |  |  |
|                         |                         | 申請 項次          | 身分證字號  | 姓名           | 出生日期         | 監護人       | 請領金額             | 障礙類別<br>證明文件      | 經鑑輔會<br>安置文號                                   | 班名       |  |  |
|                         | $\checkmark$            | $\mathbf{1}$   |        | 驯            | 2016/01/11   |           | 7,500            | 發展遲緩              | 2019/09/17<br>教特字第<br>1                        | 班        |  |  |
| * 特教學前補助專區<br>▶ 請領清冊維護  | $\checkmark$            | $\overline{2}$ |        | 聊            | 2016/07/15   |           | 7.500            | 發展遲緩              | 2019/09/17<br>教特字第<br>1 <sup>2</sup>           | 班        |  |  |
| ▶ 補助款繳回作業               | $\checkmark$            | 3              |        |              | 2014/11/27   |           | 7.500            | 發展遲緩              | 2018/09/18<br>教特字第<br>$1 \quad \ldots \quad 1$ | 班<br>s.  |  |  |
|                         | $\blacktriangledown$    | $\overline{4}$ |        |              | 2014/11/18   |           | 7.500            | 發展遲緩<br>輕度        | 2019/03/15<br>教特字第                             | 班        |  |  |
|                         | $\overline{\mathbf{v}}$ | 5              |        |              | 2015/05/27   |           | 7,500            | 發展遲緩              | 2019/03/15<br>教特字第<br>1<br>D.                  | 詽<br>ij. |  |  |
|                         |                         |                |        |              | 儲存(可以列印也可修改) |           |                  | 儲存後送出申請(只能列印不能修改) | 離<br>開                                         |          |  |  |
|                         |                         | 不符請領資格之幼童名單    |        |              |              |           |                  |                   |                                                |          |  |  |
|                         | 項次                      |                | 身分證字號  | 姓名           | 出生日期         |           |                  | 原因                |                                                |          |  |  |
|                         | $\mathbf{1}$            |                |        |              | 2014/07/24   | 擇優選擇免學費補助 |                  |                   |                                                |          |  |  |

清冊畫面

圖 2 幼生請領清冊畫面

(3)在圖 2,選擇申請特教學前補助之幼童:欲申請特教學前補助 之幼童,請勾選左方申請欄之口,如下圖。選擇完畢,按下【儲 存】。

註:當資料量較多時,您可利用系統的貼心設計「全選」與「全 不選」的功能,作幼生資料的全部勾選與全不勾選的動作。

(4)儲存完畢後,審核狀態則停留在「新申請」階段,出現圖 3 幼

生請領清冊查詢結果書面,您可利用功能項目【修改】連結, 更動(增加或移除)幼生的請領名冊。

- (5)當選擇【儲存後送出申請】按鈕,出現圖 3 幼生請領清冊查詢 結果畫面,資料立即傳送至縣市政府之待審核資料,審核狀態 則變成「審核中」,此時則不可進行清冊修改。
- (6)請執行功能項目【列印】連結,系統會產出 PDF 檔案,開啟 檔案後直接執行列印即可。

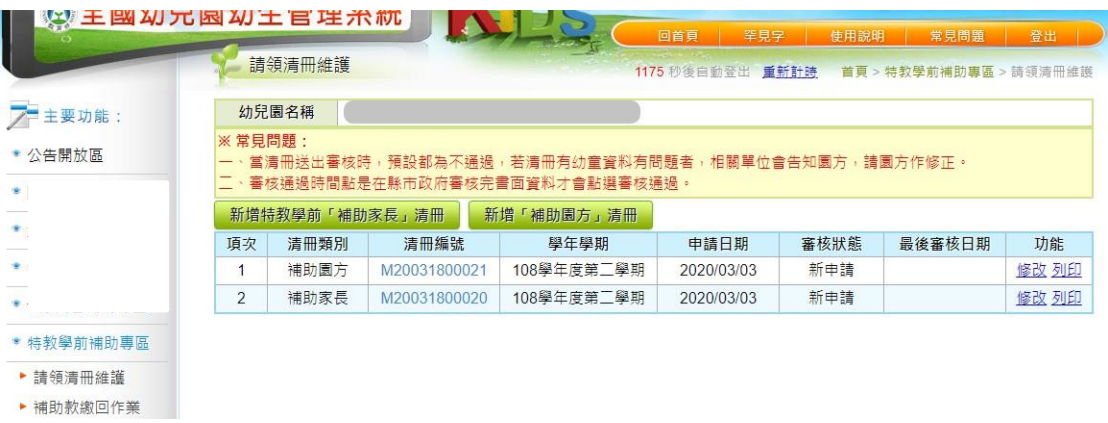

圖 3 幼生請領清冊查詢結果畫面

#### 2.請領清冊維護-修改

+ 新申請未審核清冊修改

(1)選左邊選單【特教學前補助專區】→點選【請領清冊維護】

|                | 新增特教學前「補助家長」清冊 |                         |                |            |            | 新增「補助園方」清冊 |            |            |                          |                                      |         |  |
|----------------|----------------|-------------------------|----------------|------------|------------|------------|------------|------------|--------------------------|--------------------------------------|---------|--|
| 項次             | 清冊類別           |                         | 清冊編號           |            |            | 學年學期       | 申請日期       |            | 審核狀態                     | 最後審核日期                               | 功能      |  |
| 1              | 補助園方           |                         | M20031800021   |            |            | 108學年度第二學期 | 2020/03/03 |            | 新申請                      |                                      | 修改 列印   |  |
| $\overline{2}$ | 補助家長           | M20031800020            |                | 108學年度第二學期 |            |            | 2020/03/03 |            | 新申請                      |                                      | 修改 列印   |  |
|                |                | 全選                      |                | 全不選        |            |            |            |            |                          |                                      |         |  |
|                |                |                         | 申請 項次          | 身分證字號      | 姓名         | 出生日期       | 監護人        | 請領金額       | 障礙類別<br>證明文件             | 經鑑輔會<br>安置文號                         | 班名      |  |
|                |                | $\checkmark$            |                |            | 聊          | 2016/01/11 |            | 7,500      | 發展遲緩                     | 2019/09/17<br>教特字第<br>$\mathbf{0}$   | 进<br>8. |  |
| ▶ 諸領清冊維護       | • 特教學前補助專區     | $\overline{\mathbf{v}}$ | $\overline{2}$ |            | 계          | 2016/07/15 |            | 7,500      | 發展遲緩                     | 2019/09/17<br>教特字第<br>$\overline{0}$ | 拼       |  |
| ▶ 補助款繳回作業      | $\checkmark$   | 3                       |                |            | 2014/11/27 |            | 7,500      | 發展遲緩       | 2018/09/18<br>教特字第<br>)0 | 二、紙                                  |         |  |
|                | $\checkmark$   | $\overline{4}$          |                |            | 2014/11/18 |            | 7.500      | 發展遲緩<br>輕度 | 2019/03/15<br>教特字第<br>0( | L. 班                                 |         |  |
|                |                | $\checkmark$            | 5              |            |            | 2015/05/27 |            | 7,500      | 發展遲緩                     | 2019/03/15<br>教特字第<br>$\circ$        | 班       |  |

圖 5 請領清冊檢視畫面

- (2)點選【清冊編號】可以觀看目前有哪些幼童申請。圖 5 請領清 冊檢視書面,點選幼生【身分證字號】,跳出另一視窗,出現 圖 6 幼生資料閱讀書面, 此時幼生資料不可修改, 只可檢視。
- (3)點選【修改】,出現圖 7 請領清冊修改畫面(此部分僅侷限於尚 未送出申請之清冊,若已經送出申請則不得再重新勾選申請 幼童);點選幼生【身分證字號】,跳出另一視窗,出現圖 8 幼 生資料,此時幼生資料不可修改,如欲修改請至幼生資料維護 功能修改。

申請欄位為: 第未該幼童尚未申請該項補助,如要將該生 一併增加至此清冊時只要勾選一下即可; b 該幼童已存在清冊 中。

幼生資料存在清冊中,只可修改基本資料。

(4)點選【列印】時,可列印該請領清冊。

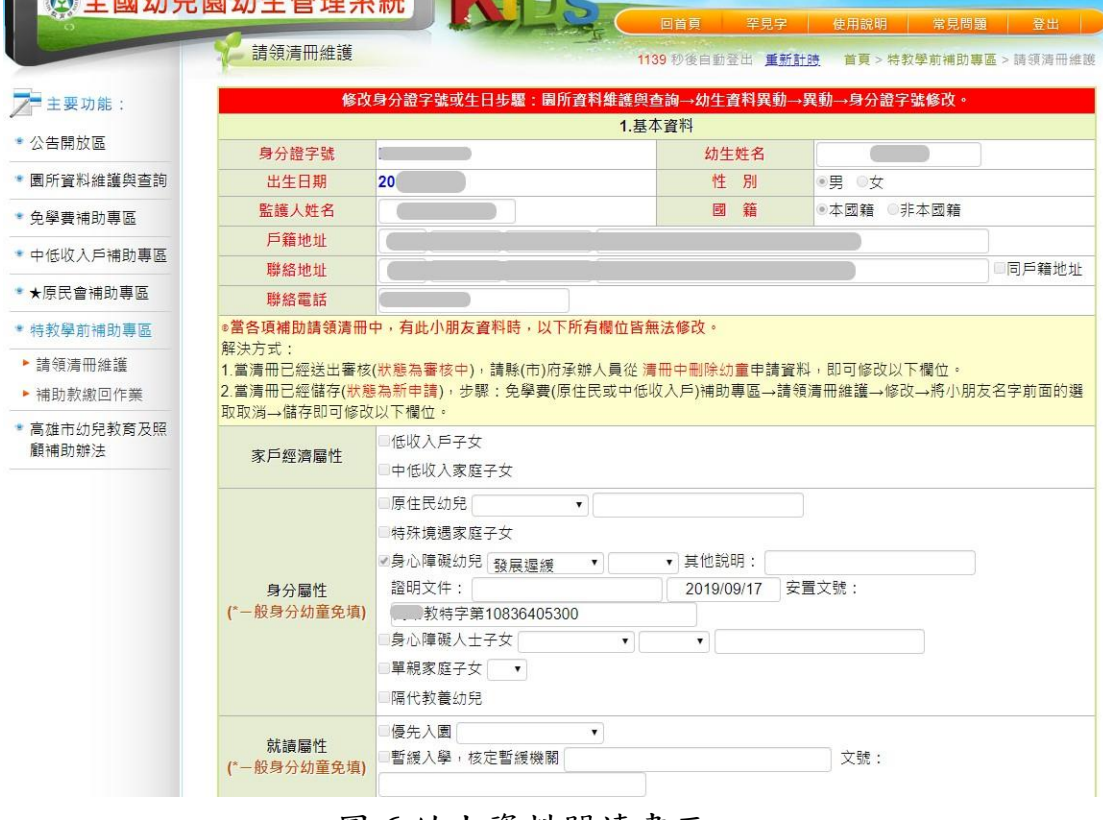

圖6幼生資料閱讀書面

|                        |                      |                |       |                           |              |     | 1184 秒後自動登出 重新計時 |                   | 首頁 > 特教學前補助專區 > 請領清冊維護                |    |  |
|------------------------|----------------------|----------------|-------|---------------------------|--------------|-----|------------------|-------------------|---------------------------------------|----|--|
| 主要功能:                  |                      | 幼兒園名稱          |       |                           |              |     |                  |                   |                                       |    |  |
| • 公告開放區                | 申請學年度<br>清冊編號        |                |       | 108學年度第2學期                |              |     | 申請日期             | 2020/03/03        | 圖                                     |    |  |
|                        |                      |                |       | 補助類別:補助家長<br>M20031800020 |              |     | 新申請<br>清冊狀態      |                   |                                       |    |  |
|                        | 全選<br>全不選            |                |       |                           |              |     |                  |                   |                                       |    |  |
|                        |                      | 申請 項次          | 身分證字號 | 姓名                        | 出生日期         | 監護人 | 請領金額             | 障礙類別<br>證明文件      | 經鑑輔會<br>安置文號                          | 班名 |  |
|                        | $\checkmark$         | $\mathbf{1}$   |       | 驯                         | 2016/01/11   |     | 7.500            | 發展遲緩              | 2019/09/17<br>教特字第<br>)0              | 班  |  |
| * 特教學前補助專區<br>▶ 請領清冊維護 | $\checkmark$         | $\overline{2}$ |       | 球                         | 2016/07/15   |     | 7,500            | 發展遲緩              | 2019/09/17<br>教特字第<br>$\overline{)0}$ | 課班 |  |
| ▶ 補助款繳回作業              | $\checkmark$         | 3              |       |                           | 2014/11/27   |     | 7,500            | 發展遲緩              | 2018/09/18<br>教特字第<br>0 <sup>o</sup>  | 自班 |  |
|                        | $\blacktriangledown$ | $\overline{4}$ |       |                           | 2014/11/18   |     | 7,500            | 發展遲緩<br>輕度        | 2019/03/15<br>教特字第<br>70              | 班  |  |
|                        | $\checkmark$         | 5              |       |                           | 2015/05/27   |     | 7.500            | 發展遲緩              | 2019/03/15<br>教特字第<br>)0<br>1         | 进  |  |
|                        |                      |                |       |                           | 儲存(可以列印也可修改) |     |                  | 儲存後送出申請(只能列印不能修改) | 離<br>開                                |    |  |
|                        |                      | 不符請領資格之幼童名單    |       |                           |              |     |                  |                   |                                       |    |  |

圖 7 請領清冊修改畫面

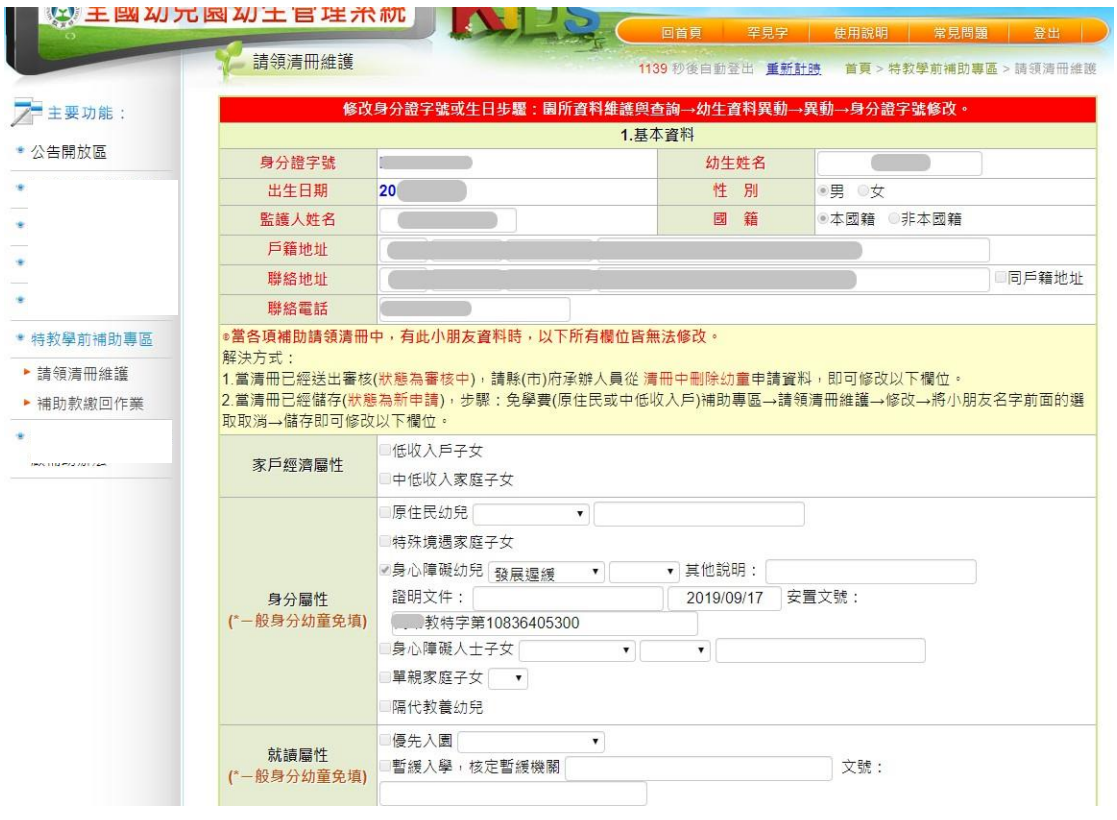

圖 8 幼生資料畫面

### + 已審核清冊修改

(1)當請領清冊送出申請時,縣市承辦審核完畢時會將審核結果

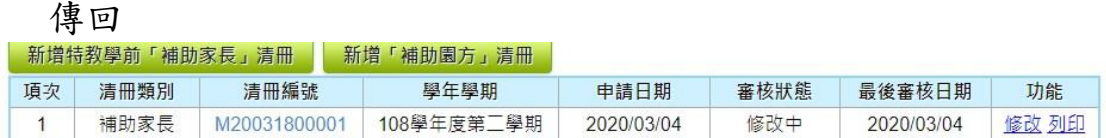

(2)點選【清冊編號】可以觀看縣市承辦審核結果,圖 9 請領清

冊審核結果畫面。

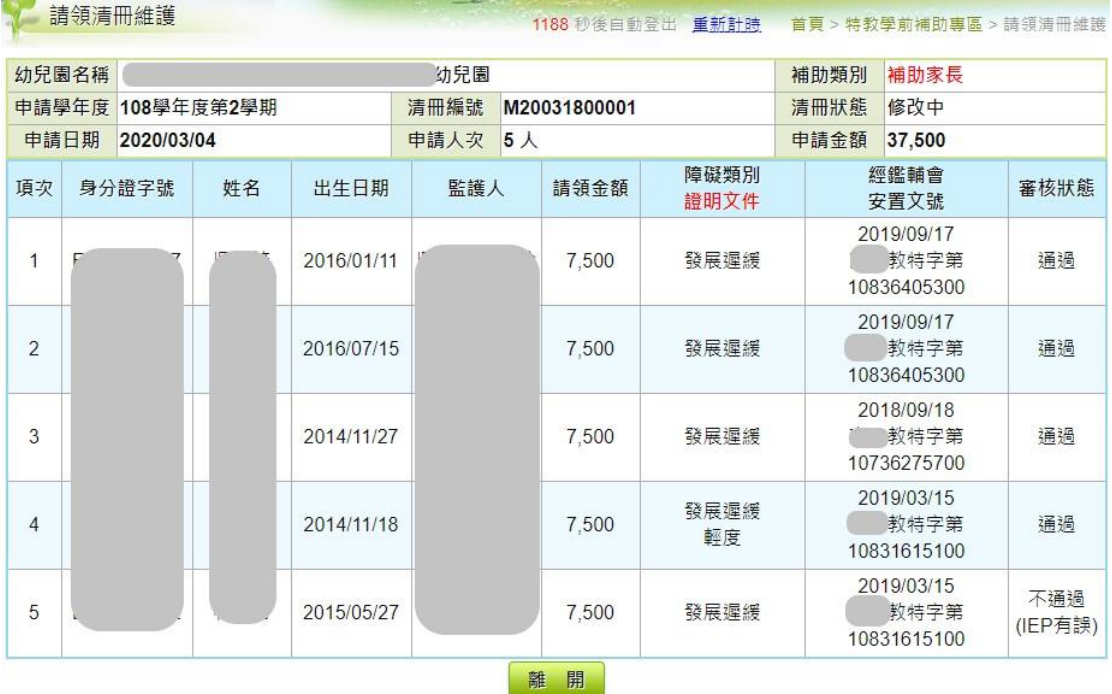

圖 9 請領清冊審核結果畫面

.表示目前清冊之狀態。

- .審核欄位中分「通過」與「不通過」,若該幼童為「不通
	- 過」,則須參照不通過之原因,進行資料修正。
- <sup>6</sup>.表示不通過之原因,請依其原因作資料修正。
- 4.表示可申請的金額,系統將為您自動計算,若該幼生的收費 低於可申請金額則以收費標準為可申請額度。

(3)審核狀態說明:

「新申請」:尚未送出申請,但是已經有清冊存在,不過該清 冊還是可以用【修改】的方式,勾選要申請的幼 生。

- 「審核中」:表示目前清冊已經送出給縣市承辦申請,而縣市 承辦尚未審核。
- 「修改中」:表示目前該清冊有幼童未通過,需再做修改。

「通過」:表示該清冊已經全部通過縣市承辦審核。

- 「再審中」:表示該清冊已由園所修改後再送至縣市承辦審 核。
- (4)點選【修改】,出現圖 10 已審核清冊修改畫面,可以增減該 清冊幼童數;點選幼生【身分證字號】,跳出另一視窗,出 現圖 8 幼生資料修改書面, 此時幼生資料可修改, 修改步驟 參考幼生資料修改

申請欄位為: 声表示該幼童尚未通過縣市審核,如要將該生刪 除時,只要將勾選拿掉即可; ■表示該幼童已通過縣市審核。 幼生資料存在清冊中,只可修改基本資料;幼生資料不存在 清冊中,所有資料均可修改

(5)列印:列印該清冊幼童資料。

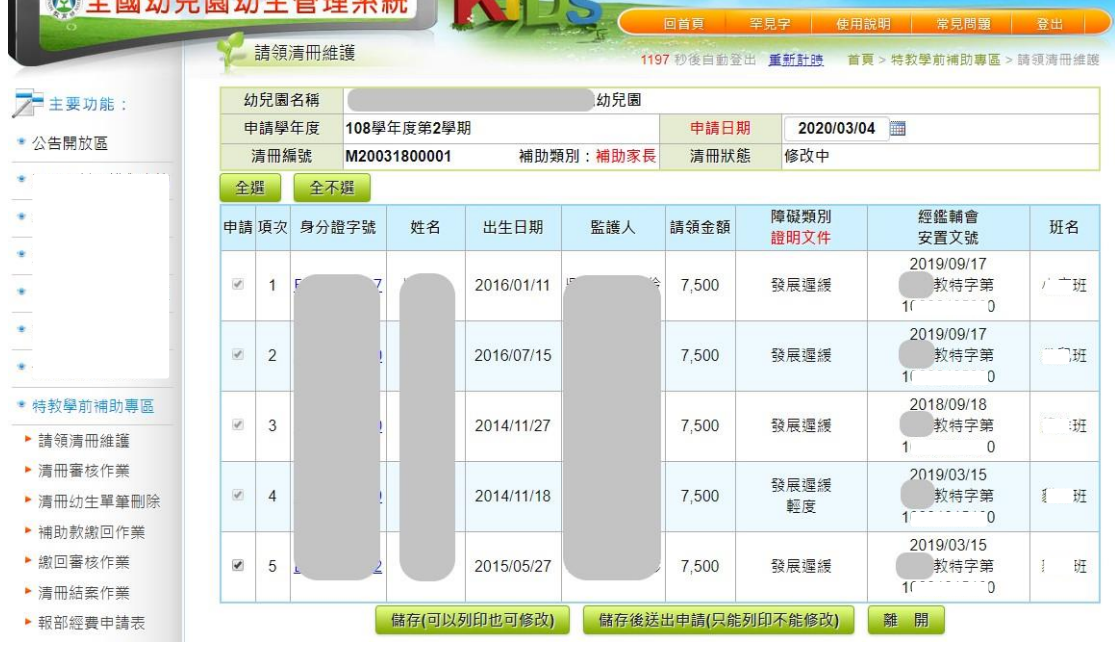

#### 圖 10 已審核清冊修改畫面

3. 請領清冊維護-新增(補助園方)

(1)操作流程同【新增特教學前補助家長申請清冊】

## **(**二**)**補助款繳回作業

1.請領清冊維護-新增

(1)選左邊選單【特教學前補助專區】→點選【補助款繳回作

業】,出現圖 11 請領清冊維護主畫面

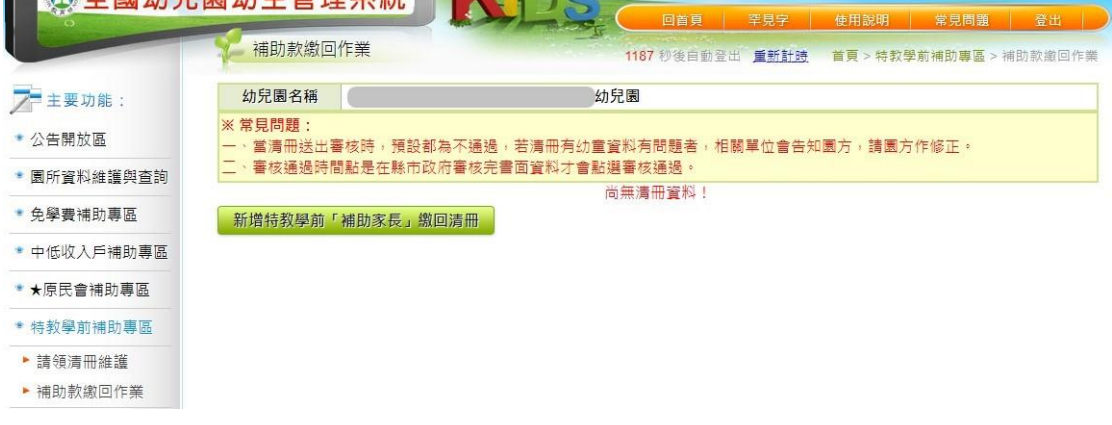

### 圖 11 補助款繳回清冊維護主畫面

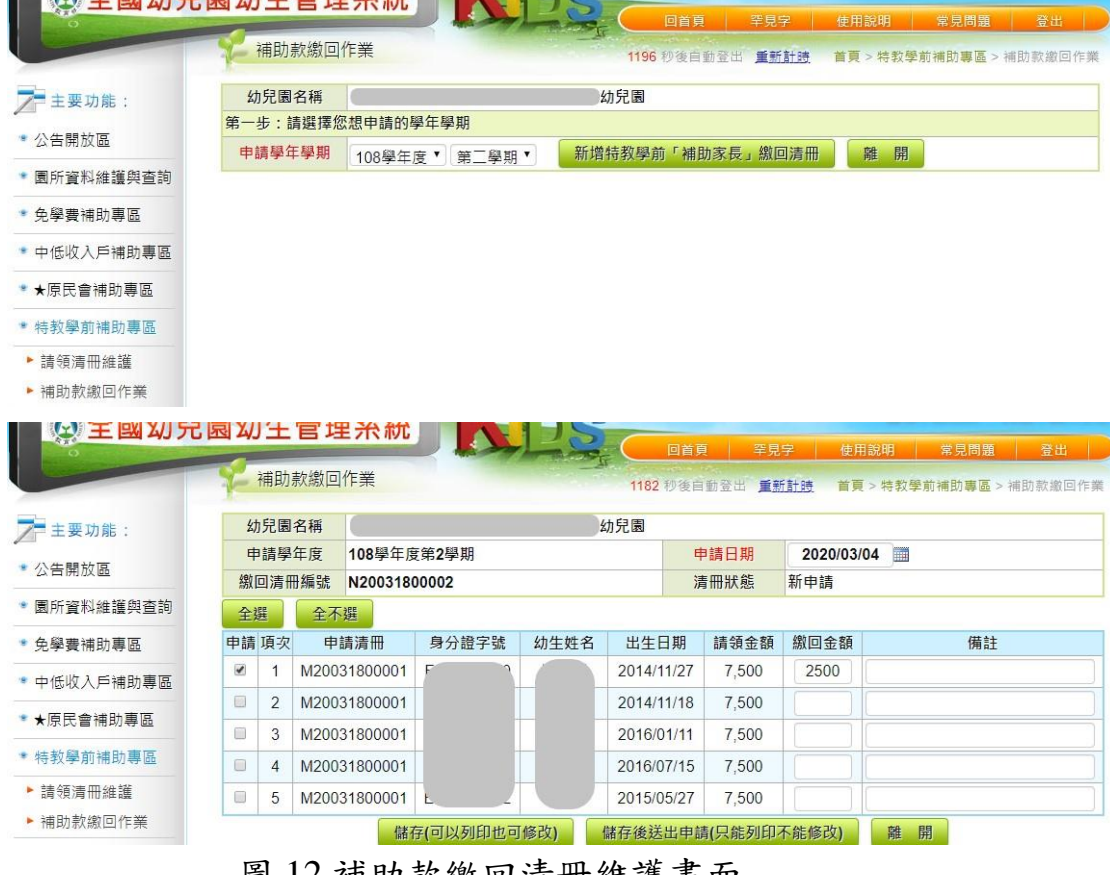

(2)按下【新增繳回清冊】,出現圖 12 補助款繳回清冊維護畫面

- 圖 12 補助款繳回清卅維護畫面
- (1)在圖 12,選擇所要造的繳回清冊的學年及學期,按下【新增繳 回清冊】,帶出當學年度及學期已審核且通過的幼童
- (2)在圖 12,選擇欲繳回補助款之幼童,請勾選左方申請欄之□, 並輸入繳回金額及備註,選擇及輸入完成,按下【儲存】。 註:當資料量較多時,您可利用系統的貼心設計「全選」與「全 不選」的功能,作幼生資料的全部勾選與全不勾選的動作。
- (4)儲存完畢後,審核狀態則停留在「新申請」階段,出現圖 13 補 助款繳回清冊查詢結果書面,您可利用功能項目【修改】連結, 更動(增加或移除)幼生的請領名冊。
- (5)當選擇【儲存後送出申請】按鈕,出現圖 13 補助款繳回清冊 查詢結果畫面,資料立即傳送至縣市政府之待審核資料,審核 狀態則變成「審核中」,此時則不可進行清冊修改
- (6)請執行功能項目【列印】連結,系統會產出 PDF 檔案,開啟 檔案後直接執行列印即可。

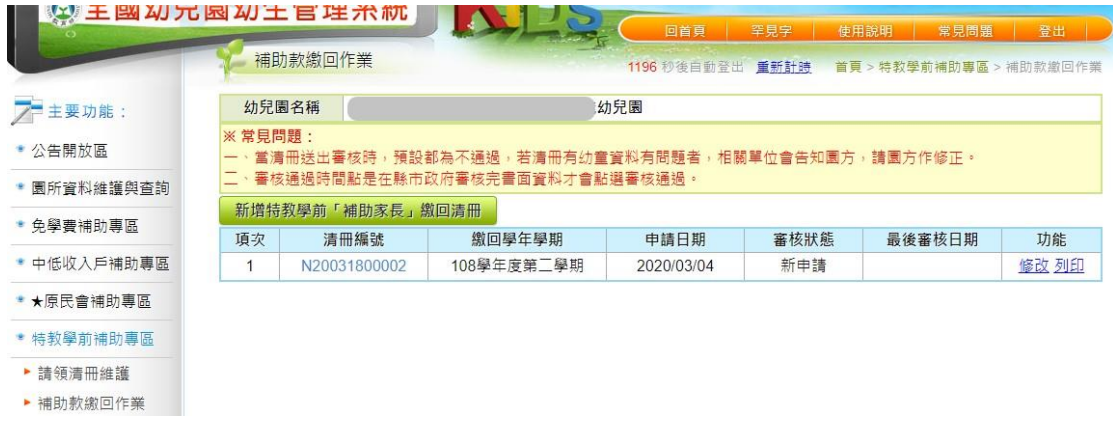

### 圖 13 補助款繳回清冊查詢結果畫面

2. 補助款繳回作業-清冊修改

新申請未審核清冊修改

(1)選左邊選單【特教學前補助專區】→點選【補助款繳回作業】 出現圖 14 畫面

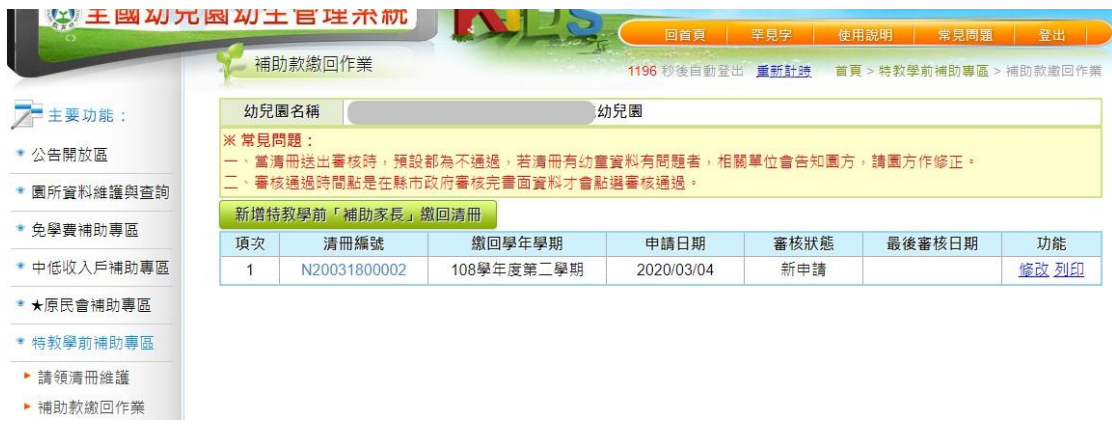

### 圖 14 請領清冊檢視畫面

(3)點選【清冊編號】出現圖 15 畫面,可以觀看目前有哪些幼童 申請。

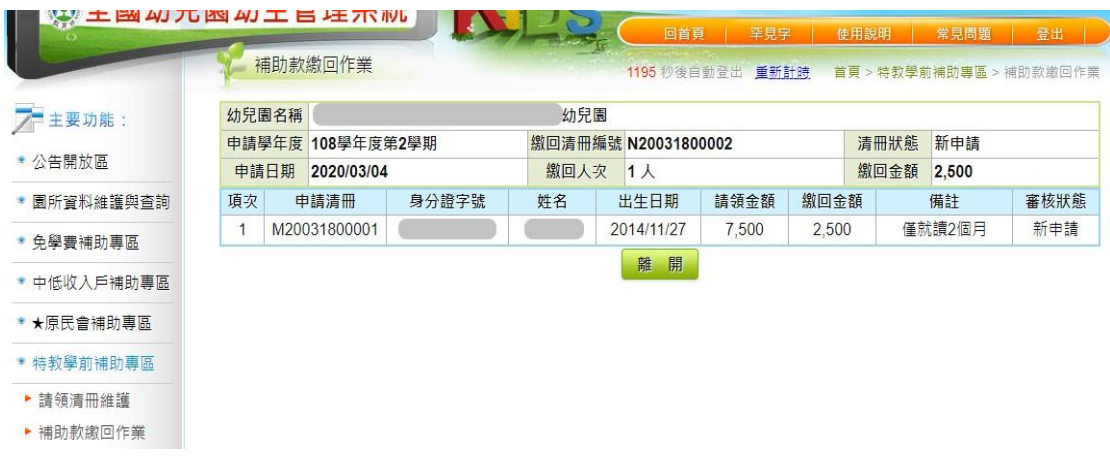

### 圖 15 請領清冊檢視畫面

(3)點選【修改】,出現圖 16 請領清冊修改畫面(此部分僅侷限於 尚未送出申請之清冊,若已經送出申請則不得再重新勾選申 請幼童);

申請欄位為: 再表示該幼童尚未申請繳回該項補助,如要將 該生一併增加至此清冊時只要勾選一下即可; ■該幼童已存在 清冊中。

(4)點選【列印】時,可列印該請領清冊。

| <b>↓ 王國刈兄园刈土官埋杀就</b> |              |                | 補助款繳回作業 |              | A             |  | 1182 秒後自動登出       | 回首頁  | 罕見字   | 重新計時       | 使用說明<br>常見問題<br>首頁 > 特教學前補助專區 > 補助款繳回作業 | 登出 |
|----------------------|--------------|----------------|---------|--------------|---------------|--|-------------------|------|-------|------------|-----------------------------------------|----|
| <b>/ 主要功能:</b>       |              | 幼兒園名稱          |         |              |               |  | 幼兒園               |      |       |            |                                         |    |
| * 公告開放區              |              | 申請學年度          |         |              | 108學年度第2學期    |  |                   |      | 申請日期  | 2020/03/04 |                                         |    |
|                      |              | 缴回清冊編號         |         | N20031800002 |               |  |                   | 清冊狀態 |       | 新申請        |                                         |    |
| • 園所資料維護與杳詢          | 全選           |                | 全不選     |              |               |  |                   |      |       |            |                                         |    |
| *免學費補助專區             |              | 申請 項次          | 申請清冊    |              | 身分證字號<br>幼生姓名 |  | 出生日期              |      | 請領金額  | 繳回金額       | 備註                                      |    |
| • 中低收入戶補助專區          | $\checkmark$ | 1              |         | M20031800001 |               |  | 2014/11/27        |      | 7.500 | 2500       |                                         |    |
|                      | E)           | $\overline{2}$ |         | M20031800001 |               |  | 2014/11/18        |      | 7.500 |            |                                         |    |
| * ★原民會補助專區           | n            | 3              |         | M20031800001 |               |  | 2016/01/11        |      | 7.500 |            |                                         |    |
| * 特教學前補助專區           | $\Box$       | $\overline{4}$ |         | M20031800001 |               |  | 2016/07/15        |      | 7.500 |            |                                         |    |
| ▶ 諸領清冊維護             | $\Box$       | 5              |         | M20031800001 | Е             |  | 2015/05/27        |      | 7.500 |            |                                         |    |
| ▶ 補助款繳回作業            |              |                |         |              | 儲存(可以列印也可修改)  |  | 儲存後送出申請(只能列印不能修改) |      |       |            | 開<br>離                                  |    |

圖 16 請領清冊修改畫面

已審核清冊修改

(1)當請領清冊送出申請時,縣市承辦審核完畢時會將審核結果

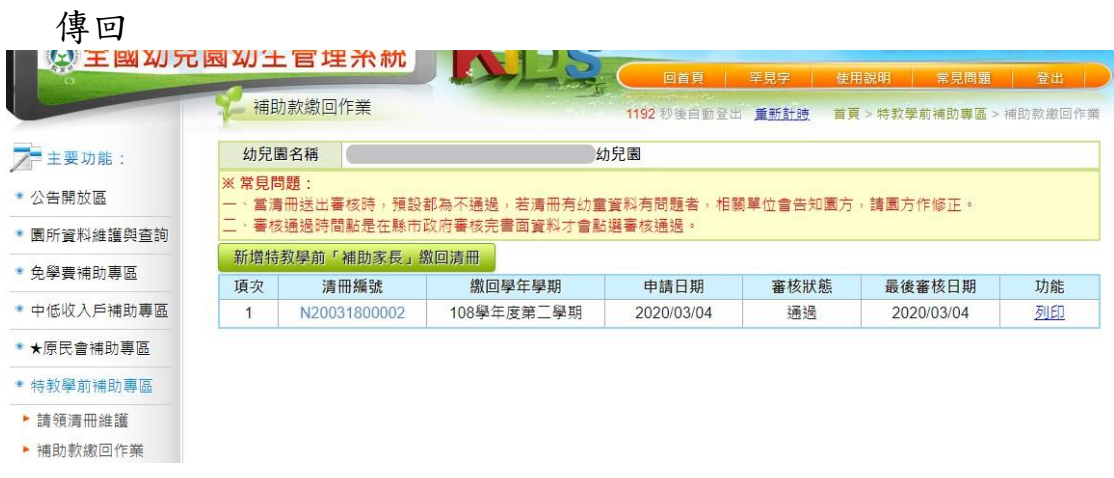

(2)點選【清冊編號】可以觀看縣市承辦審核結果,圖 18 請領清 冊審核結果畫面。

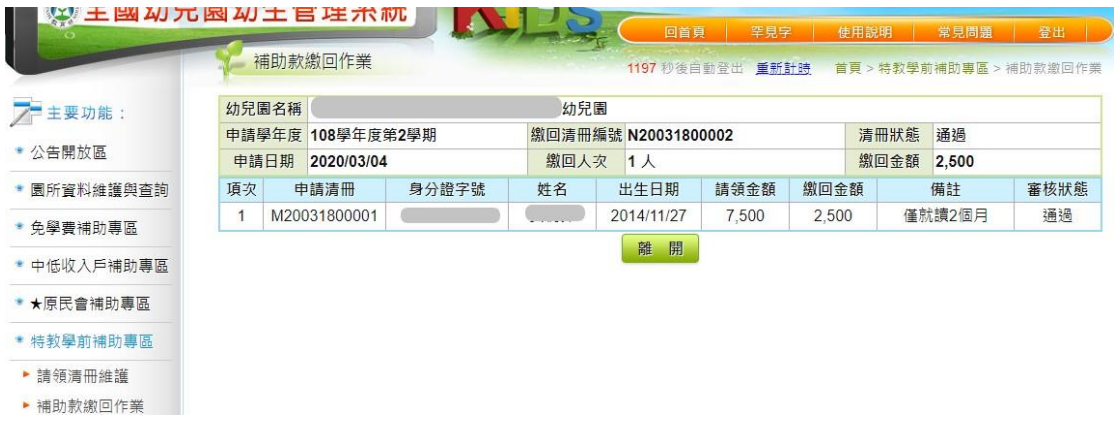

### 圖 18 請領清冊審核結果畫面

.表示目前清冊之狀態。

.審核欄位中分「通過」與「不通過」,若該幼童為「不通過」,

則須參照不通過之原因,進行資料修正。

.表示不通過之原因,請依其原因作資料修正。

(3)審核狀態說明:

「新申請」:尚未送出申請,但是已經有清冊存在,不過該清冊 還是可以用【修改】的方式,勾選要申請的幼生。

「審核中」:表示目前清冊已經送出給縣市承辦申請,而縣市承 辦尚未審核。

「修改中」:表示目前該清冊有幼童未通過,需再做修改。

「通過」:表示該清冊已經全部通過縣市承辦審核。

「再審中」:表示該清冊已由園所修改後再送至縣市承辦審核。

(4)點選【修改】,出現圖 19 已審核清冊修改畫面,可以減該清冊 幼童數;

申請欄位為: 下表示該幼童尚未通過縣市審核,如要將該生刪 除時,只要將勾選拿掉即可; ■表示該幼童已通過縣市審核。 (5)列印:列印該清冊幼童資料。

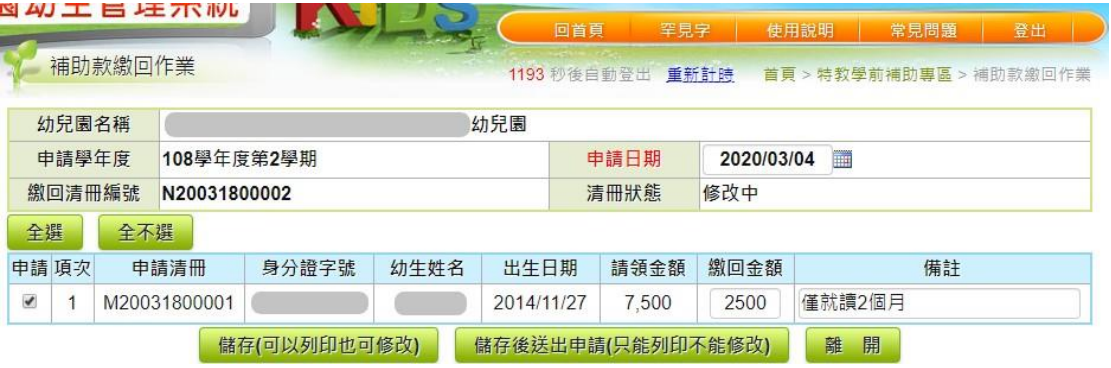

圖 19 已審核清冊修改畫面